# **How to view your grades & feedback in Turnitin**

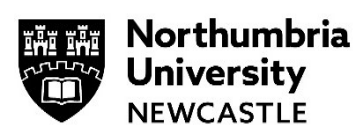

#### **Please use the Google Chrome browser for viewing feedback on Blackboard.**

#### **Contents**

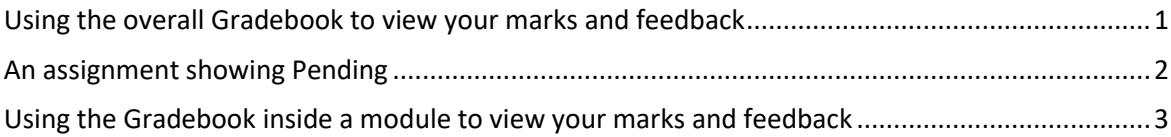

### **Using the overall Gradebook to view your marks and feedback**

Gradebook

You can view your marks and feedback by going to the overall Gradebook.

Go to https://elp.northumbria.ac.uk to open **Blackboard** (using the Chrome browser) – you might be prompted to login with your university username and password.

**1** From the left-hand navigation on the landing page, click **Gradebook.**

> All your modules will be displayed.

**2** Go to the relevant module.

> Your mark should be displayed.

If feedback is available, click on the **assignment title** to view your grades and feedback.

**3** Click **Launch.**

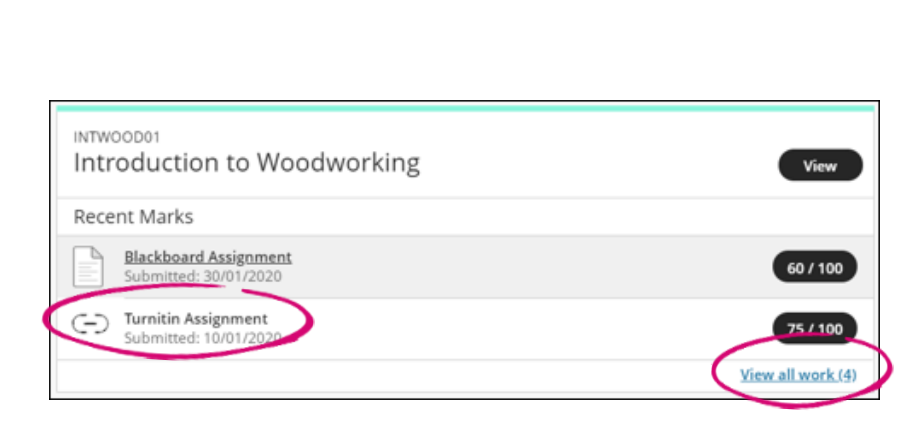

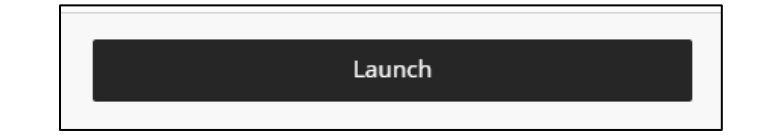

This will take you to Assignment Dashboard Summary the **Turnitin Assignment**  Turnitin Assignment o **Dashboard**. Paper Title Uploaded Grade v. Click on the [Grading Template] 10 Jan 2020 15:13 GMT 土  $60 \times$ 土 **assignment title** to view your feedback. **4** If you do not see Your recently marked work will appear here any assessment for a module in this window, click **View**  View all work (1) **all Work(). 5** You will now see Introduction to Woodworking the **Gradebook** for Course Marks  $\boxed{\bullet}$ Ë ଢ the module. Kiera Coates Overall Mart You can view your Item Name Due Date Status Mark Feedback marks from here. Attendance  $-.1100$ Ongoing Click on the  $\blacksquare$ Blackboard Assignment 60/100 27/02/2020 Marked **assignment title** to Turnitin Assignment  $60/100$  $\epsilon$ Marked view your marks attempt su mitted and feedback. **Billing CONSTRUCT** Not marked 01/10/2019 Submitted

## **An assignment showing Pending**

What to do if your tutor has stated that your feedback is available but it still states *Not Marked* in the Gradebook.

Not marked

**1** Click on the name of the assignment.

> Turnitin assignments are usually have an icon with a chain link in it.

**2** The **Turnitin Assignment Dashboard** will appear.

> Click on the **Assignment title** to view your feedback and marks.

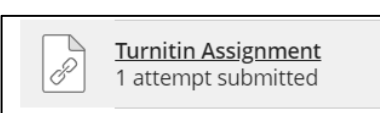

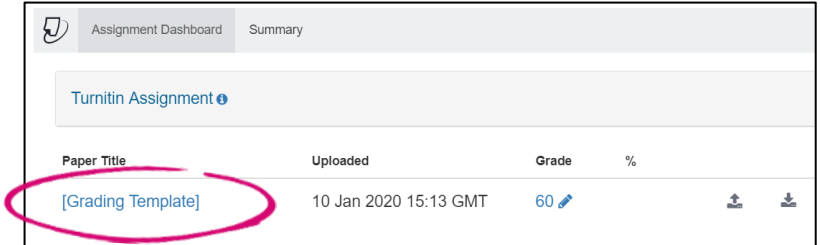

## **Using the Gradebook inside a module to view your marks and feedback**

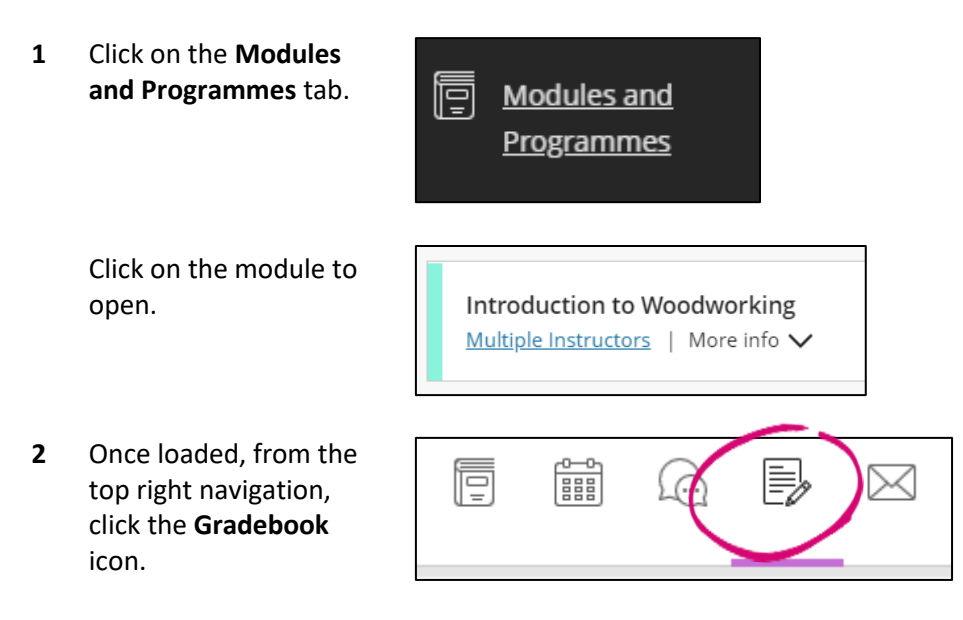

**3** The Gradebook for the module will open and show you all the assignments for the module.

Clicking on the title of an assignment will either load the submission point (for the outstanding assignment) or the feedback for the assignment (if marked and the feedback release date has been met).

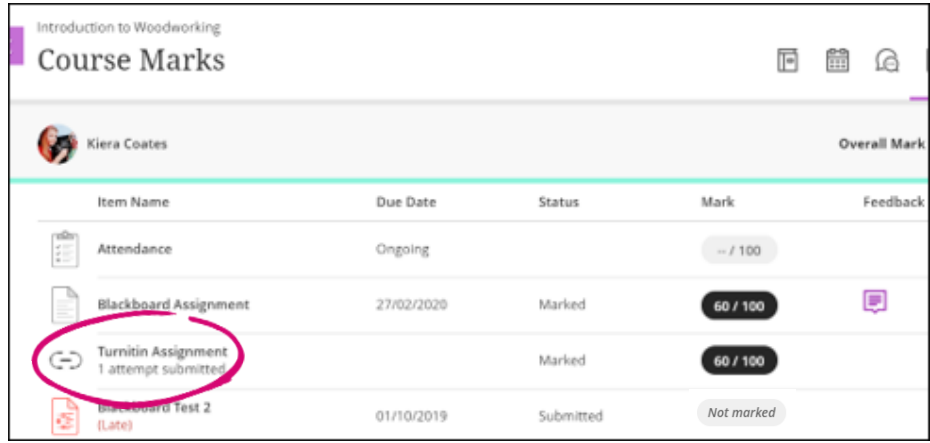

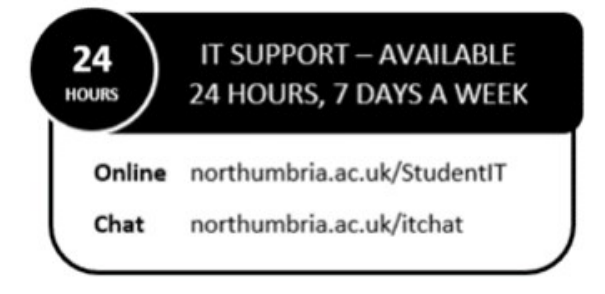